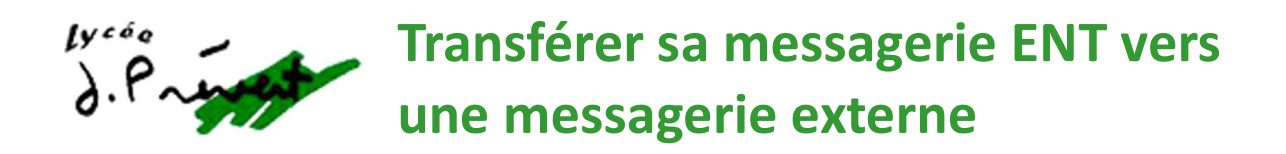

## Connectez-vous à l'Espace Numérique de Travail (ENT) : https://monlycee.net/

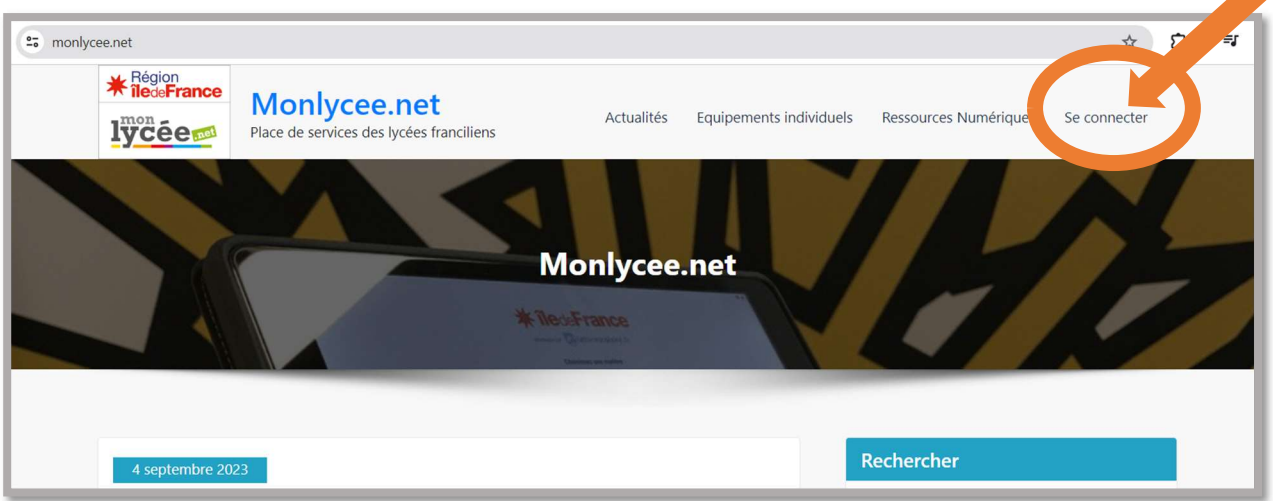

Une fois sur la page d'accueil, cliquez sur l'enveloppe bleue sous « MES APPLIS ».

Si « MES APPLIS » n'apparaît pas, cliquez sur les 9 petits carrés en haut à droite, dans la barre bleue, pour faire apparaître vos applications, dont la messagerie, puis cliquez sur l'enveloppe bleue.

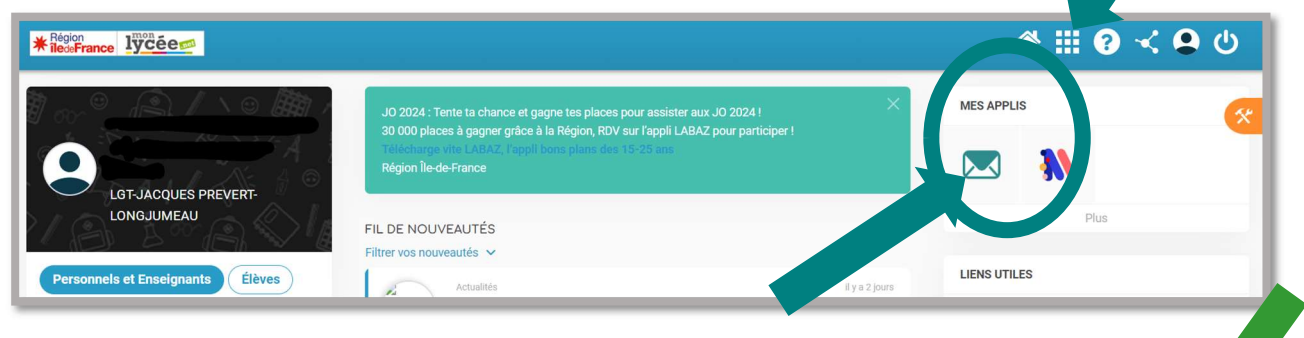

Vous accédez alors à votre messagerie ENT.

Pour paramétrer le transfert vers une boîte mail externe, accédez aux paramètres de votre messagerie, en cliquant sur le bonhomme en haut à droite, dans la barre noire :

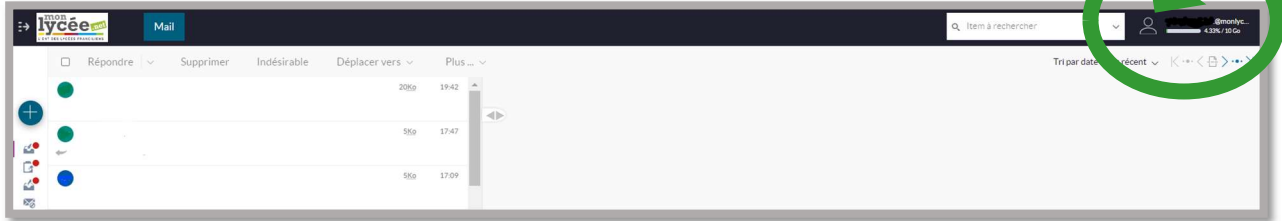

Le menu ci-dessous apparaît. Cliquez sur Paramètres. District of the Library of the Library of the Library of the Library of the Library of the Library of the Library of the Library of the Library of the Library of the Library of the Library of the Library of the Library of Q. Item à recherche  $\Box$  Répondre Supprimer Indéstrable - Déplacer vers  $\tilde{\Gamma}$  .  $\tilde{\gamma}$  .  $1000 - 1902 = 4$ C  $\bullet$  $17.27$ C ■ 35555  $\bullet$ i.  $1 - 26$ ii L  $\cdot$ 177

Dans la fenêtre qui s'ouvre alors à droite de votre écran, cliquez sur « Voir tous les paramètres ».

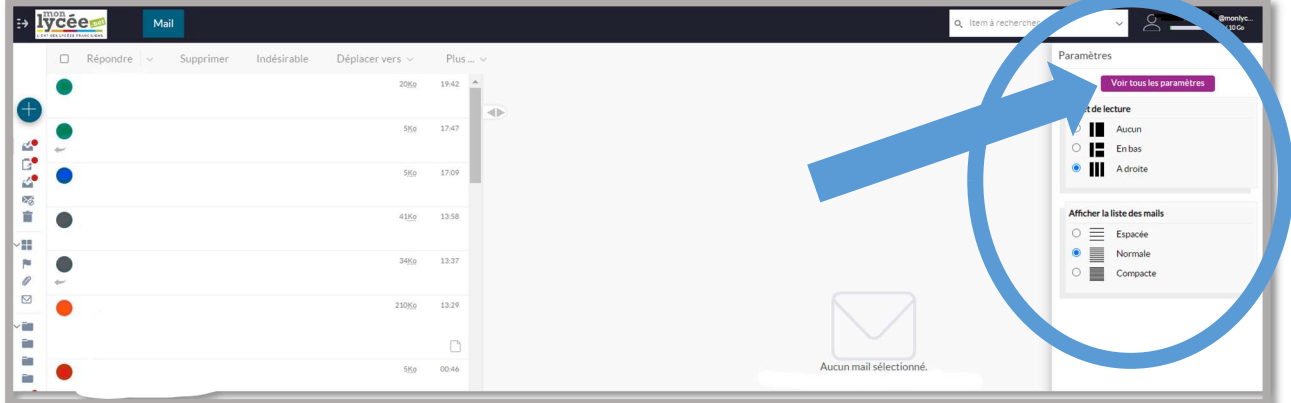

La page ci-dessous s'ouvre. Cliquez sur « Filtres, transferts et notifications » en bas de la page.

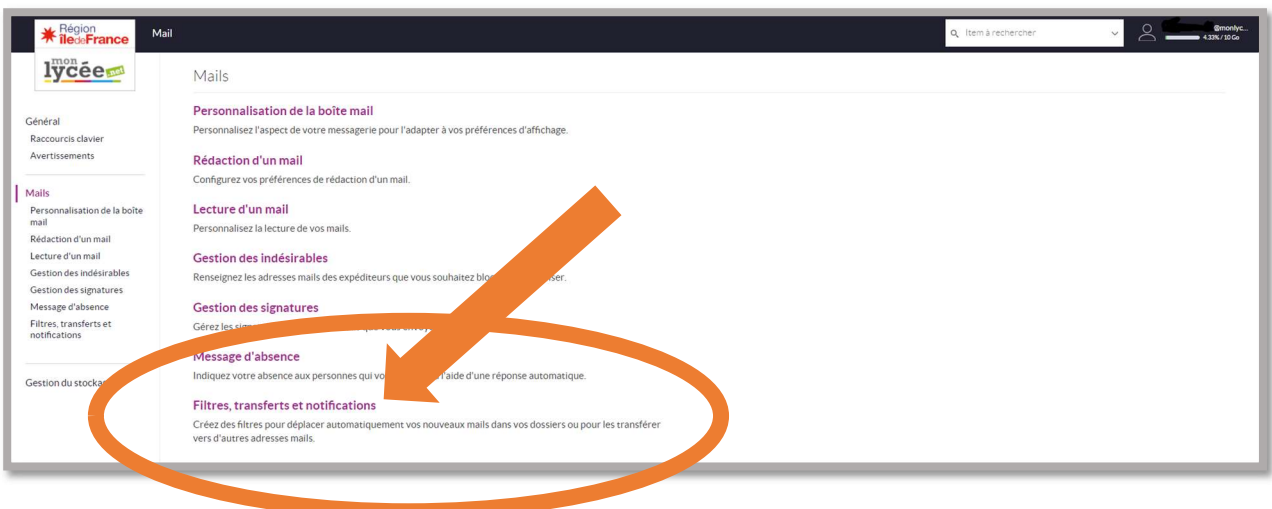

## Sélectionnez le second onglet : « Transferts ».

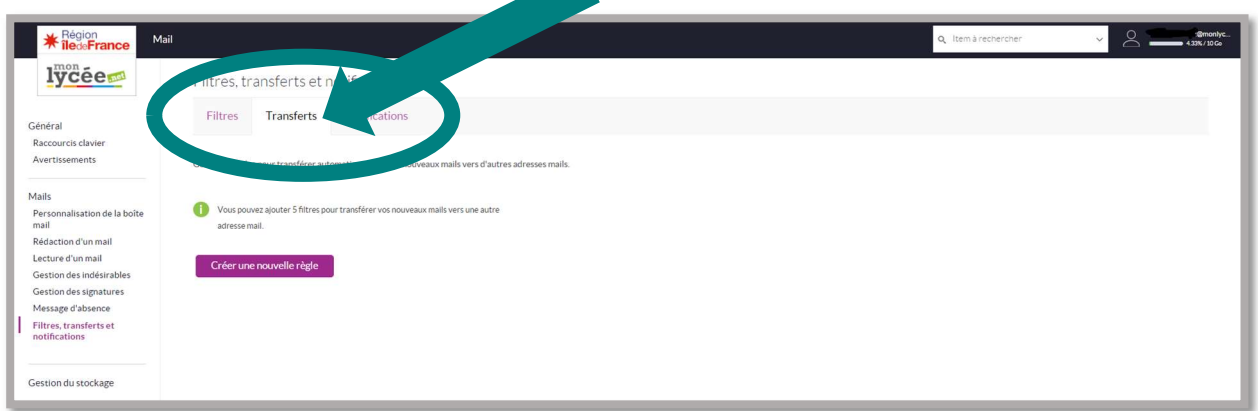

Sous « Nom de la règle », saisissez le nom de votre choix pour la règle que vous allez créer. Puis sous « Adresse du compte », saisissez l'adresse mail externe vers laquelle vous souhaitez transférer vos messages ENT.

◢

## Cliquez sur « Enregistrer ».

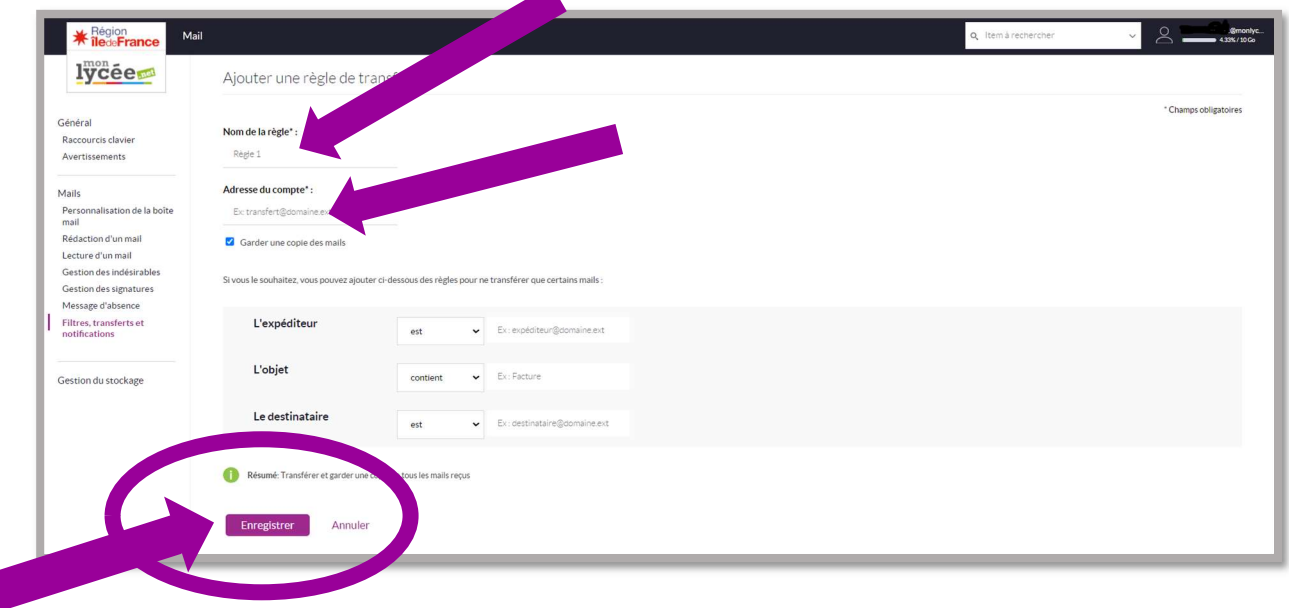

La page de confirmation suivante s'affiche, votre transfert est pris en compte.

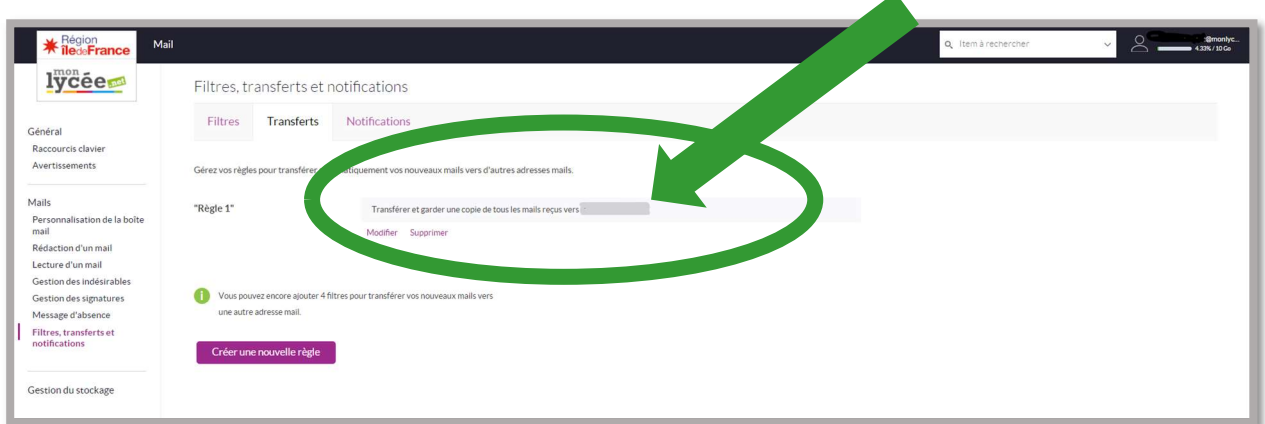

Une fois le transfert programmé, pensez à paramétrer votre boîte mail externe pour que les messages provenant de l'ENT arrivent bien dans le dossier de votre choix.

Il se peut en effet que votre messagerie les classe par défaut dans votre dossier SPAM, ou dans votre dossier NOTIFICATIONS par exemple.

Votre adresse ENT est au format suivant : prenom.nom@monlycee.net.

Votre prénom et votre nom peuvent être suivis d'un numéro, par exemple : prenom.nom3@monlycee.net.